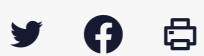

# **[IDELIBRE – ADMIN/GESTIONNAIRE] : Modifier et classer une séance**

 [Télécharger](http://services-new-test.megalis.bretagne.bzh/wp-content/uploads/pdfs/idelibre-admin-gestionnaire-modifier-et-classer-une-seance.pdf) le tutoriel PDF 658.82 ko

[Accéder](https://services-new-test.megalis.bretagne.bzh/service/outil-de-convocation-electronique-des-elus/) à la page service

Préambule Ce tutoriel concerne la **création**, la **modification** et le **suivi d'une séance.**

Vous pouvez faire ces actions à partir d'un compte **administrateur** ou **gestionnaire de séance.**

Se connecter Pour se connecter à Idelibre, référez-vous au tutoriel [IDELIBRE – [ADMIN/GESTIONNAIRE\]](https://services-new-test.megalis.bretagne.bzh/tutoriel/idelibre-se-connecter-au-service-idelibre/) : Se connecter à Idelibre

### Modifier une séance

Pour modifier une séance existante, cliquez tout d'abord sur l'**oeil** en regard de la séance visée dans les séances en cours :

La séance s'ouvre, cliquez ensuite sur le **crayon** :

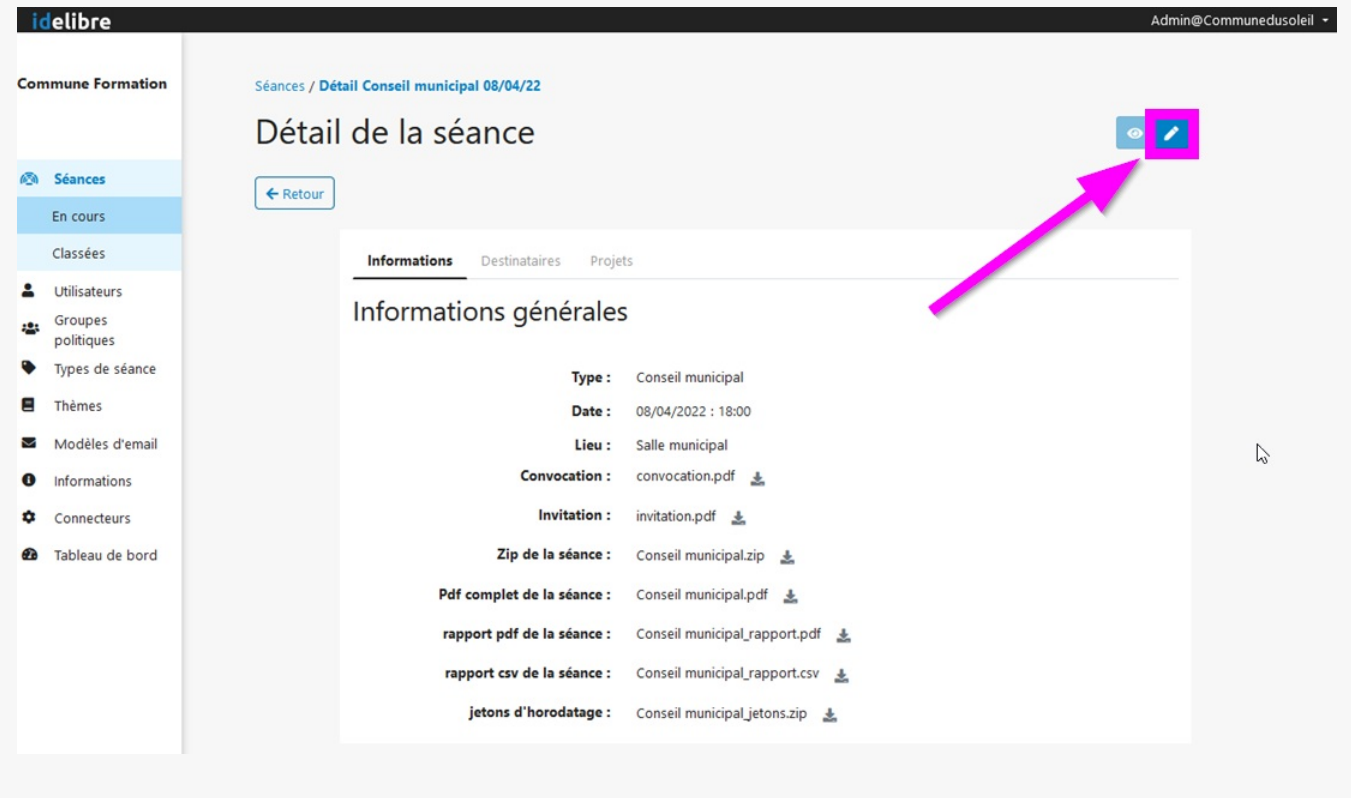

Vous arrivez sur la page d'informations sur laquelle vous pouvez **modifier le fichier de convocation ou d'invitation** en supprimant le fichier présent via l'icône poubelle et en retournant chercher un fichier via votre explorateur :

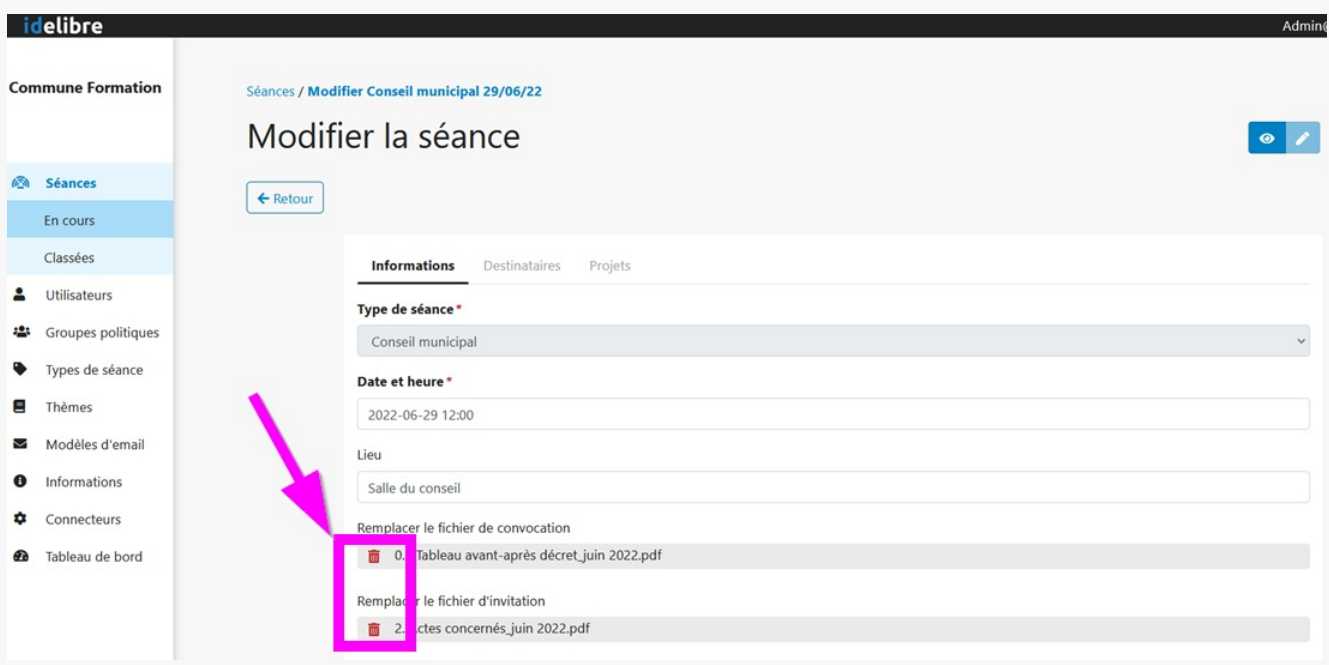

## Pour **modifier/compléter la liste des destinataires**, cliquez sur l'onglet « **Destinataires** » :

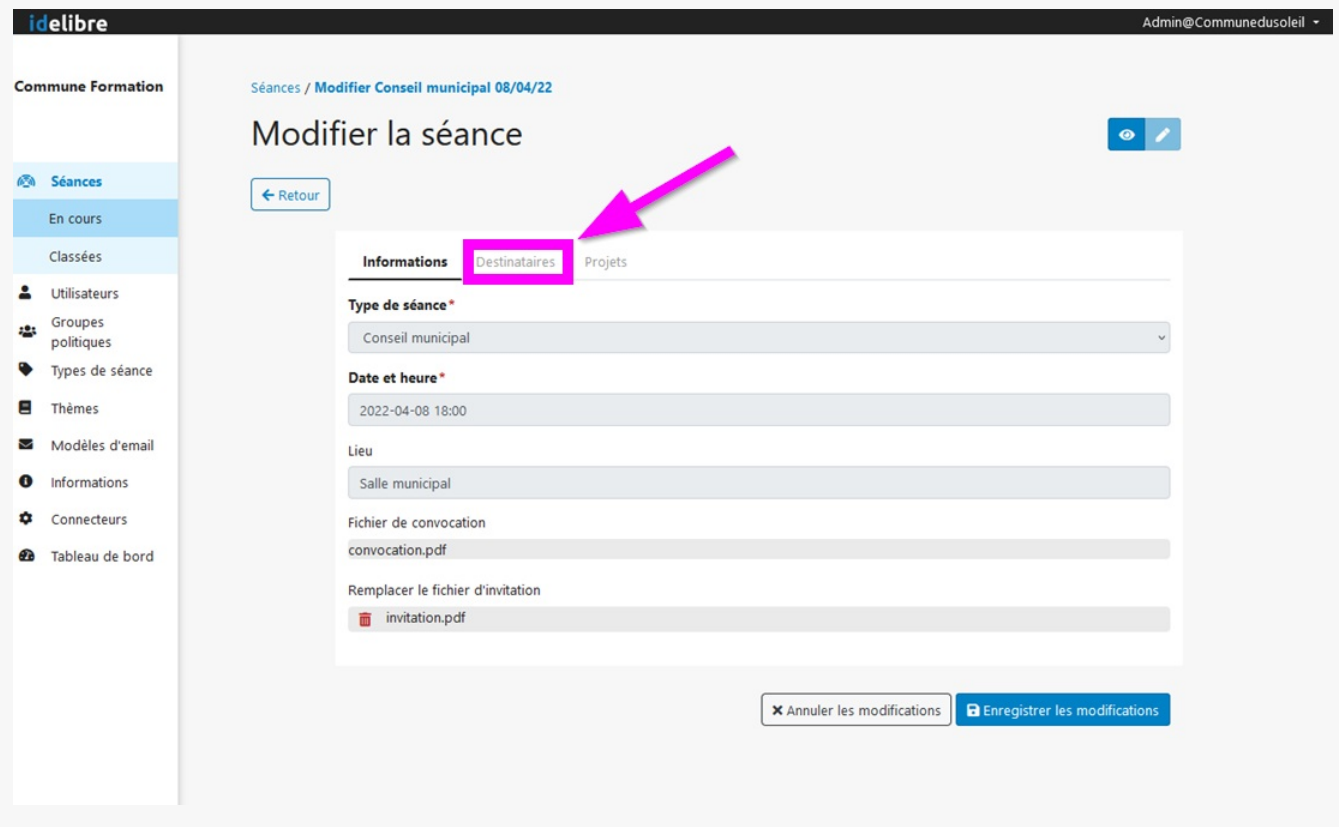

Vous arrivez sur la page des destinataires, vous pouvez :

#### **1. supprimer un destinataire**

#### **2. ajouter un destinataire**

**3.** quand vous avez fini vos modifications, cliquez sur « **Enregistrer les modifications** » :

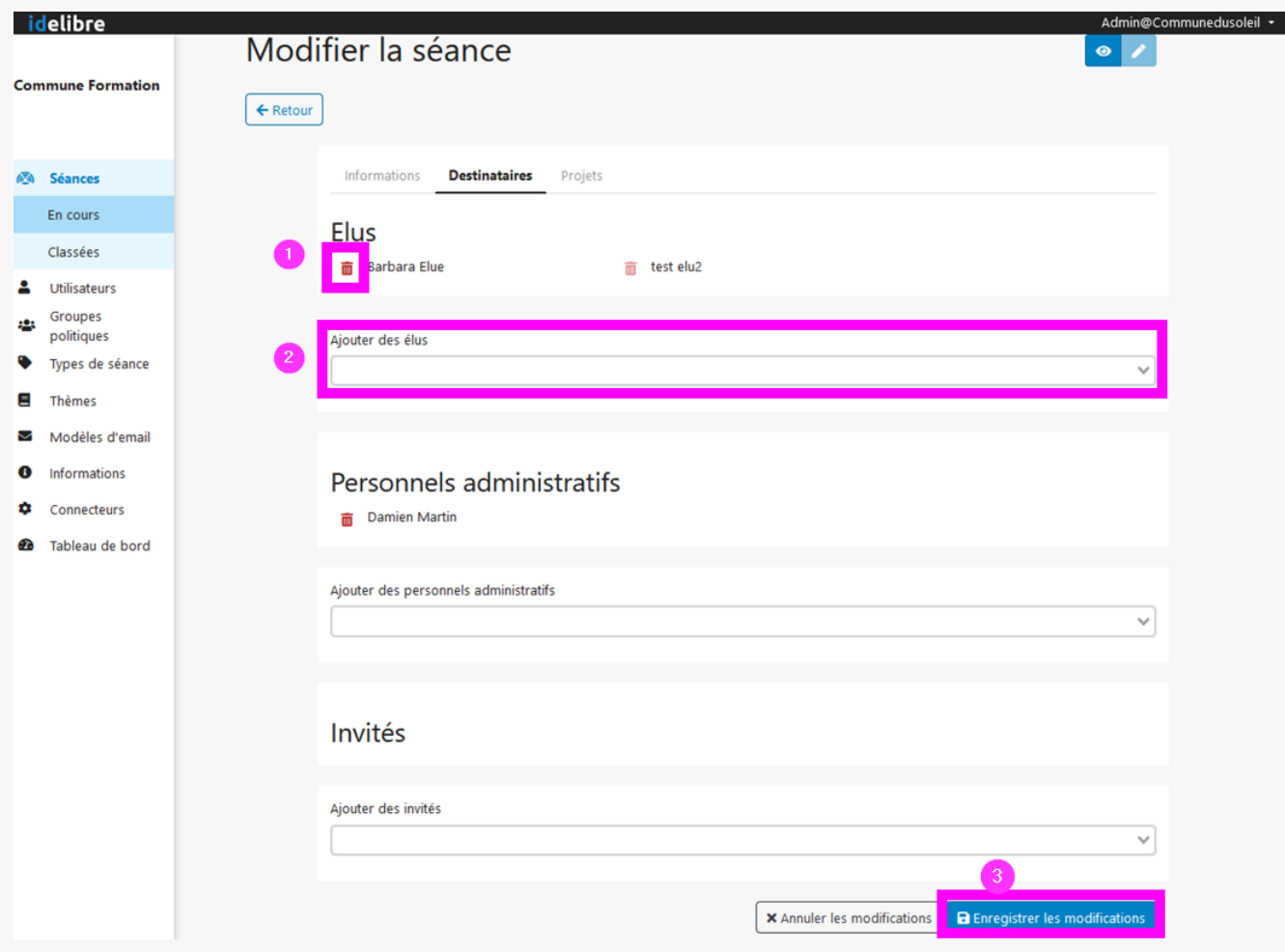

**3.** quand vous avez fini vos modifications, cliquez sur « **Enregistrer les modifications** » :

# Pour **modifier/compléter l'ordre du jour** , cliquez sur l'onglet « **Projets** » :

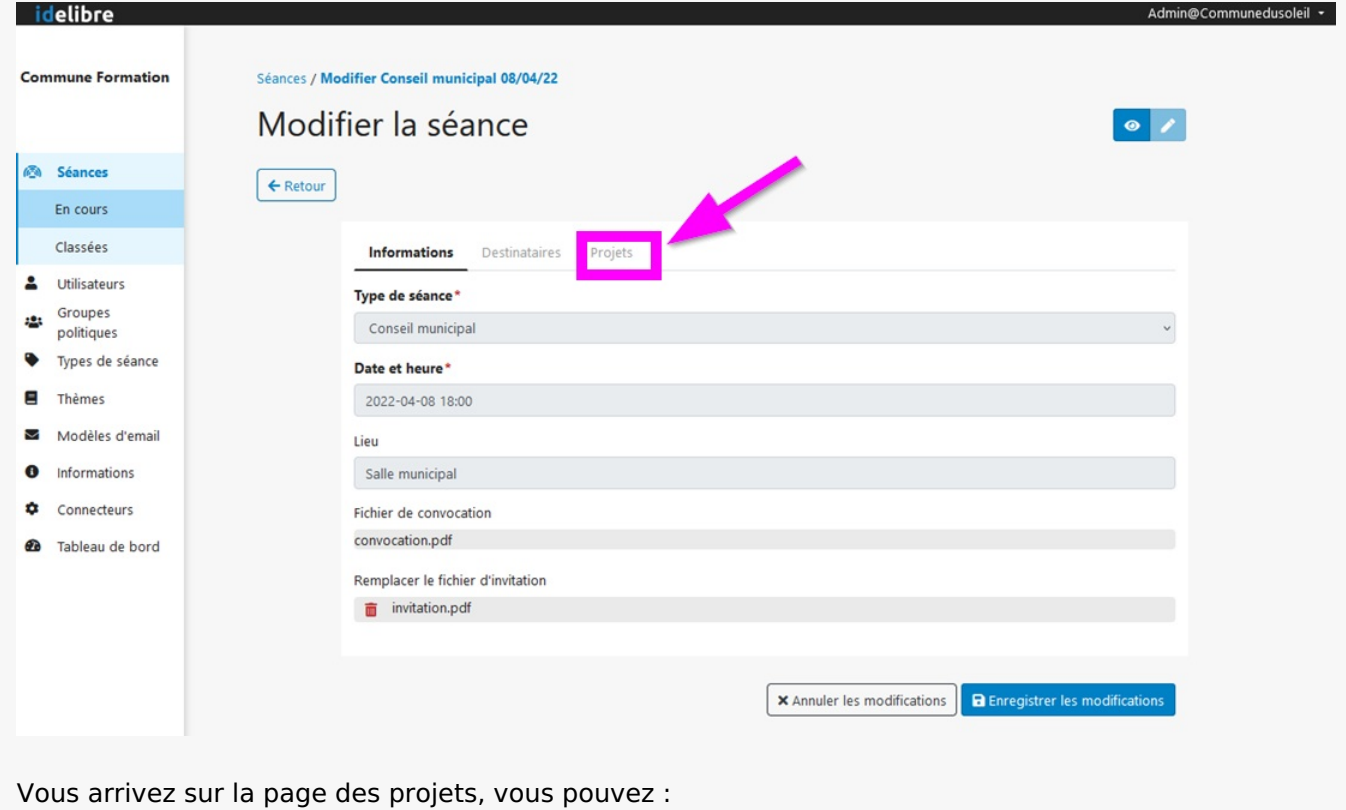

**1. ajouter un projet** (= point à l'ordre du jour)

- **1. ajouter un projet** (= point à l'ordre du jour)
- **2. modifier un projet** (rapporteur, thème, pièce annexes)
- **3. supprimer un projet** (= point à l'ordre du jour)
- **4.** quand vous avez fini vos modifications, cliquez sur « **Enregistrer les modifications** » :

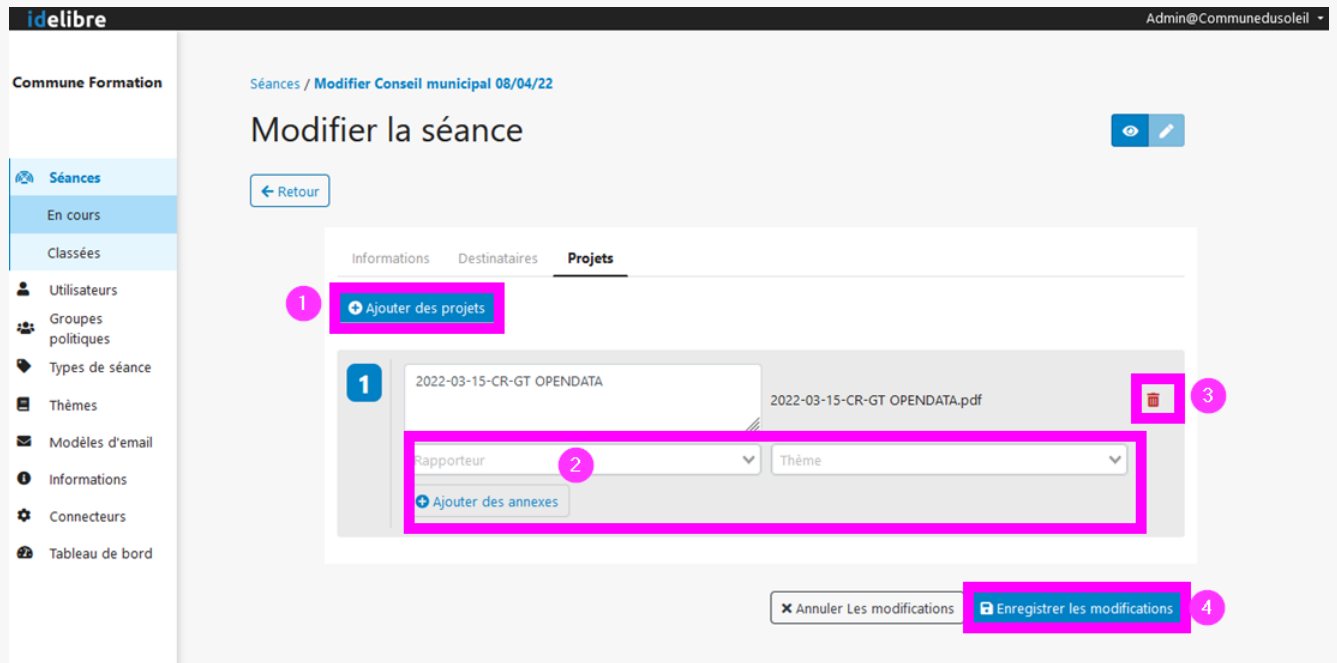

# Classer une séance

# Pour **classer une séance passée** (

⚠

**une fois classée, elle ne sera plus modifiable** ), cliquez sur la **disquette en orange** en regard de la séance visée dans les séances en cours :<br>[4]  $E$  is  $\overline{E}$ 

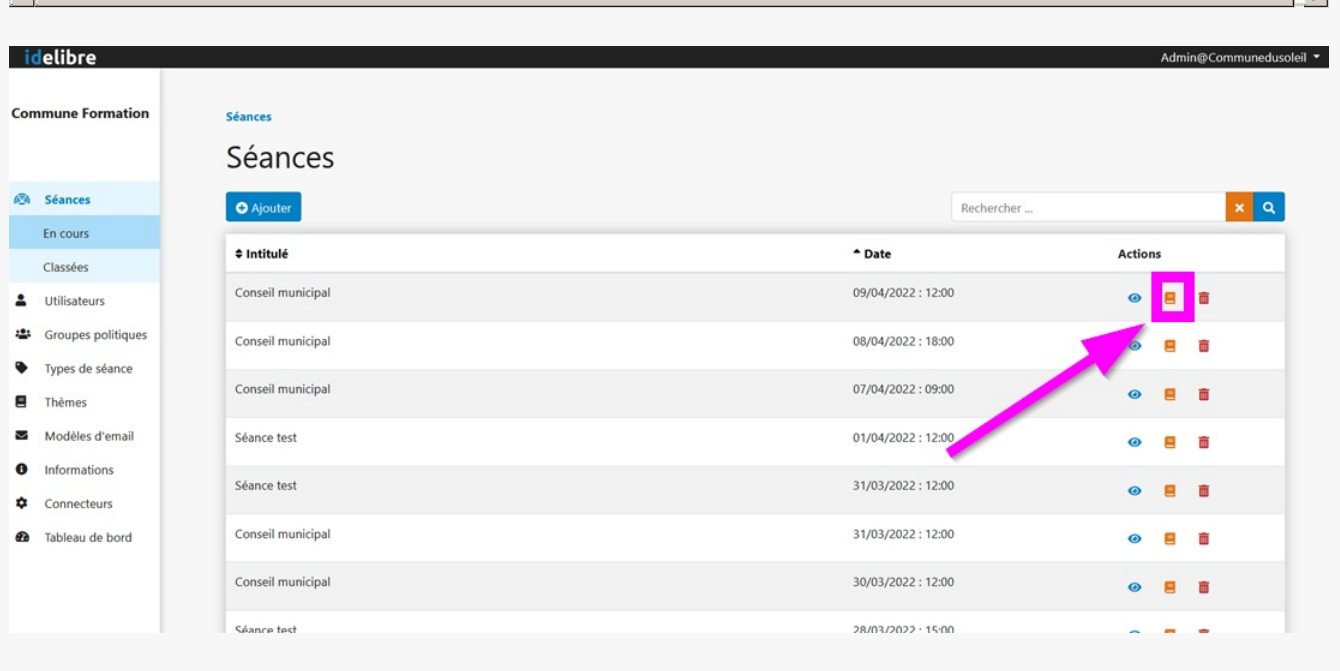

## On vous **demande confirmation** :

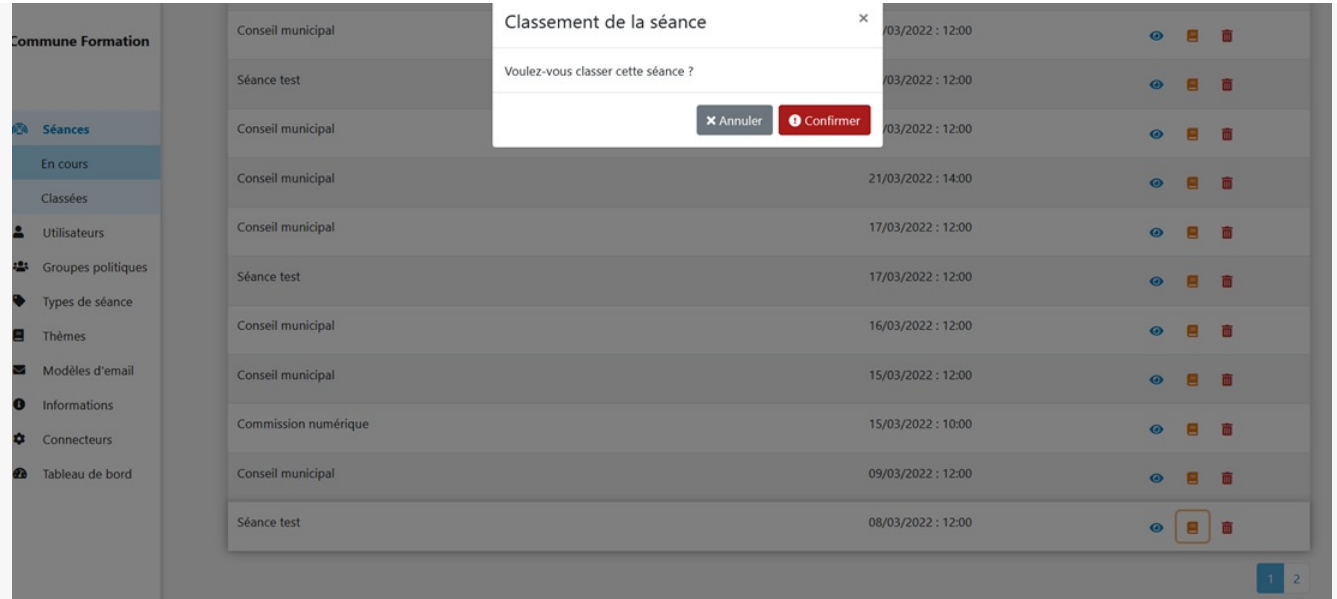

Une fois **confirmée**, la **séance disparaît des séances en cours** et basculent dans les « **séances classées** » et **elle n'est plus modifiable** :

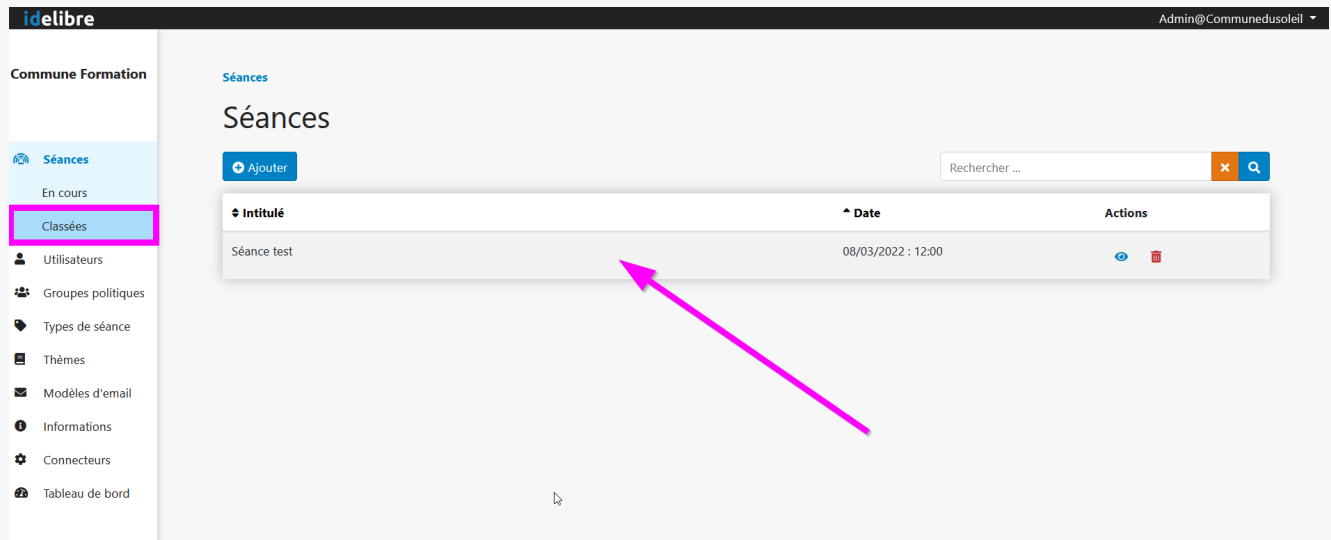

Elle **disparaît aussi de la tablette de l'élu**, et les **données sont supprimées des espaces de stockage de la tablette**. Ainsi l'élu ne verra que les **séances futures** ou **en cour**s, ce qui permet d'alléger l'interface. Les séances classées passent dans l'onglet « **séances classées »**.